## **2 UŽDUOTIS: Savo gyvenamosios vietos (pvz. seniūnijos) spausdinimui skirto žemėlapių rinkinio kūrimas**

## *Užduoties atlikimo trukmė: 10 min.*

Atlikę užduotį:

- Pasinaudoję Teminių erdvinių duomenų kompleksinės peržiūros priemonių kūrimo sprendimu išmoksite greitai ir patogiai atsispausdinti erdvinius duomenis susikuriant spausdinimui skirtą žemėlapių rinkinį pagal jūsų nurodytus spausdinimo nustatymus;
- Išmoksite atlikti kompleksinę LEI portalo duomenų paiešką ir gebėsite integruoti norimus duomenis į savo spausdinimui skirtą žemėlapių rinkinį;

**1 žingsnis.** Prisijunkite prie savo LEI portalo paskyros ir pradėkite kurti spausdinimui skirtą atlasą

- **a)** Atsidarykite atlasų kūrimo aplinką: <https://www.geoportal.lt/atlas/>
- **b**) Viršuje meniu spauskite "prisijungti".
- **c)** Suveskite savo LEI portalo paskyros prisijungimo vardą ir slaptažodį. Spauskite "prisijungti".

Prisijungus atsidaro puslapis "Mano turinys" <https://www.geoportal.lt/atlas/my-content>

**d)** Spauskite mygtuką "Kurti naują atlasą".

Ekrane iššoka langas "Atlaso metaduomenys" (žr. 1 pav.)

- **e)** Iššokusiame lange įveskite
	- Atlaso pavadinima (pvz. "Mano gyvenamosios vietos atlasas");
	- Atlaso aprašymą;
	- Raktažodžius (neprivaloma);
	- Pasirinkite, kad kursite "Atlasa, skirta spausdinimui".
- **f)** Užpildę visus laukus, spauskite "Kurti naują atlasą

Atsidaro spausdinimui skirto atlaso kūrimo aplinka.

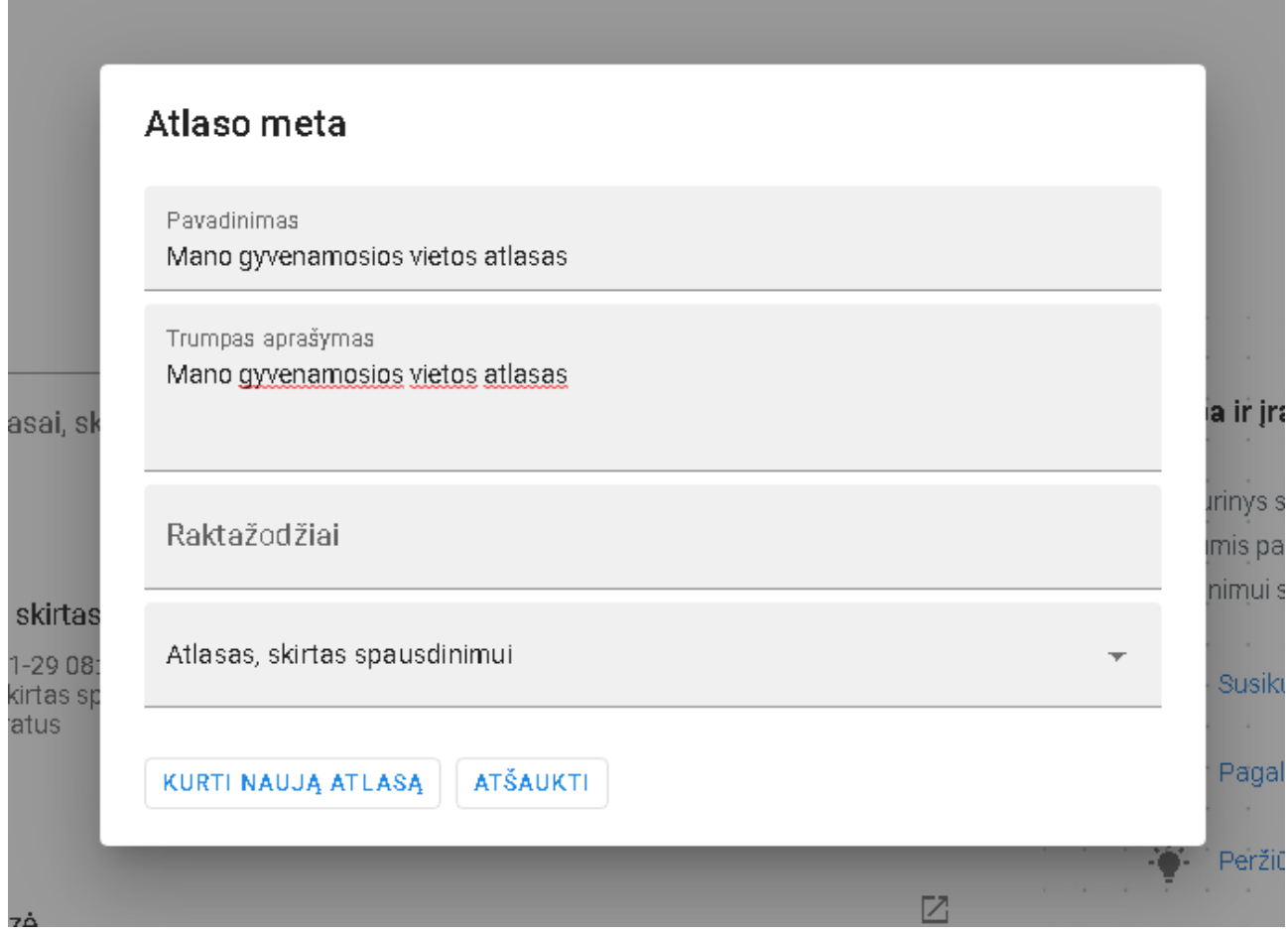

1 pav. Atlaso metaduomenų pildymo langas

**2 žingsnis.** Susiraskite ir į žemėlapį prisidėkite norimus spausdinti duomenis.

- a) Perslinkdami žemėlapio vaizdą ir keisdami jo mastelį susiraskite vietą, kurioje dabar gyvenate (pvz. savo seniūniją);
- b) Kairėje esančiame meniu, pasirinkite "Paieška".
- c) Spauskite duomenų paieškos mygtuką  $\bullet$  ir pasirinkite filtruoti duomenis pagal duomenų teikėją – Savivaldybė – Vilniaus miesto. Vykdykite duomenų paiešką paspaudę mygtuką "Ieškoti"Q
- d) Iš paieškos rezultatų pasirinkite pirmąjį.
- e) Lango apačioje spauskite mygtuką "Įkelti į žemėlapį".
- f) Pašalinkite paieškos rezultatus spausdami šį mygtuka
- g) I paieškos lauką įveskite "Kultūros vertybių registras" ir vykdykite duomenų paiešką paspaudę mygtuką "Ieškoti"  $Q$ .
- h) Iš paieškos rezultatų pasirinkite pirmąjį.
- i) Lango apačioje spauskite mygtuką "Įkelti į žemėlapį".

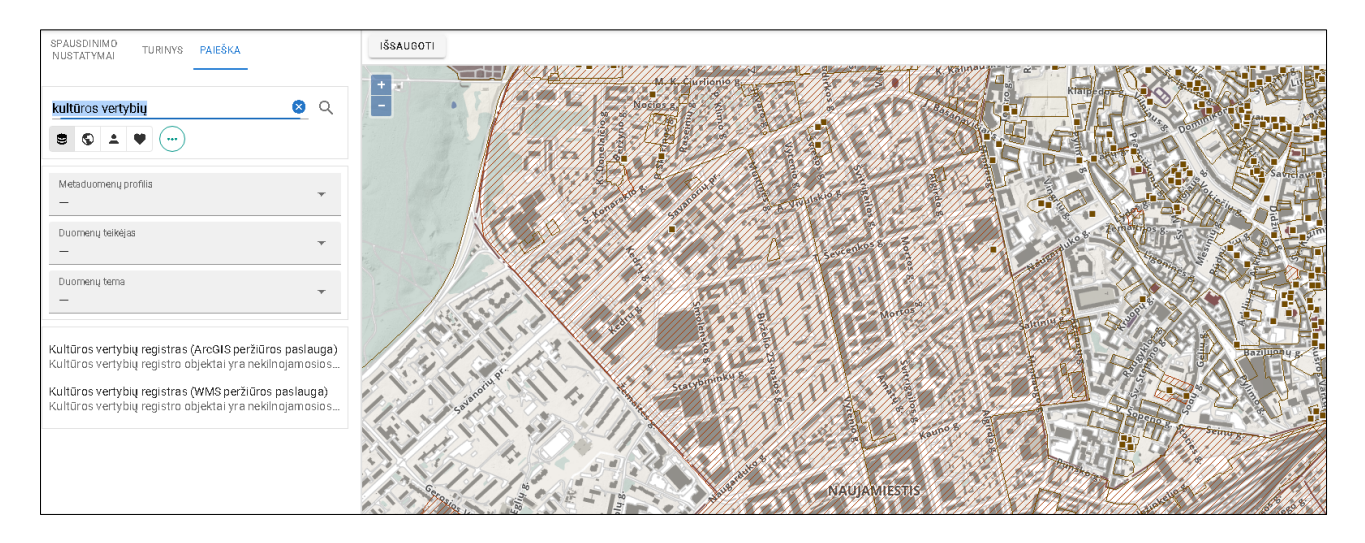

2 pav. Duomenų paieška ir pridėjimas į žemėlapio turinį

## **3 žingsnis.** Pasirinkite spausdinimo nustatymus

- a) Kairėje meniu spauskite "Spausdinimo nustatymai".
- b) Aktyvuokite teritorijos pasirinkimo įrankį paspaudę šį mygtuką "Žemėlapyje nurodyti teritorinę aprėptį".
- c) Žemėlapyje įbrėžkite norimo dydžio stačiakampį, kuris atitiks teritoriją, kurios duomenis norite spausdinti.
- d) Pasirinkite mastelį (jei pasirinkote kurios nors Vilniaus miesto seniūnijos teritoriją, rekomenduojame rinktis mastelį 1: 2 000);
- e) Pasirinkite lapo formatą ir orientaciją.

Žemėlapyje matote pagal jūsų pasirinktus nustatymus sugeneruotą tinklelį, kuris parodo, kaip bus padalinta jūsų pasirinkta teritoriją į atskirus lapus.

- f) Paspaudimu žemėlapyje pasirinkite, kurių lapų nepageidaujate įtraukti į sugeneruotą žemėlapių rinkinį. Jie bus pažymėti raudonai (žr. 3 pav.).
- g) Pažymėkite, kad norite į atlasą įtraukti titulinį puslapį ir žemėlapio suskaidymo į lapus schemą.
- h) Spauskite "Formuoti žemėlapių rinkinį".
- i) Susipažinkite su spausdinimui skirtų atlasų naudojimosi sąlygomis, pažymėkite varnelę, kad sutinkate su šiomis sąlygomis ir dar kartą paspauskite "Formuoti žemėlapių rinkinį".

Atlasas pradedamas generuoti. Galite palaukti, arba išeiti iš atlasų kūrimo aplinkos ir vėliau atsisiųsti sugeneruotą spausdinimui skirtą atlasą iš puslapio "Mano turinys" (žr. 4 žingsnis).

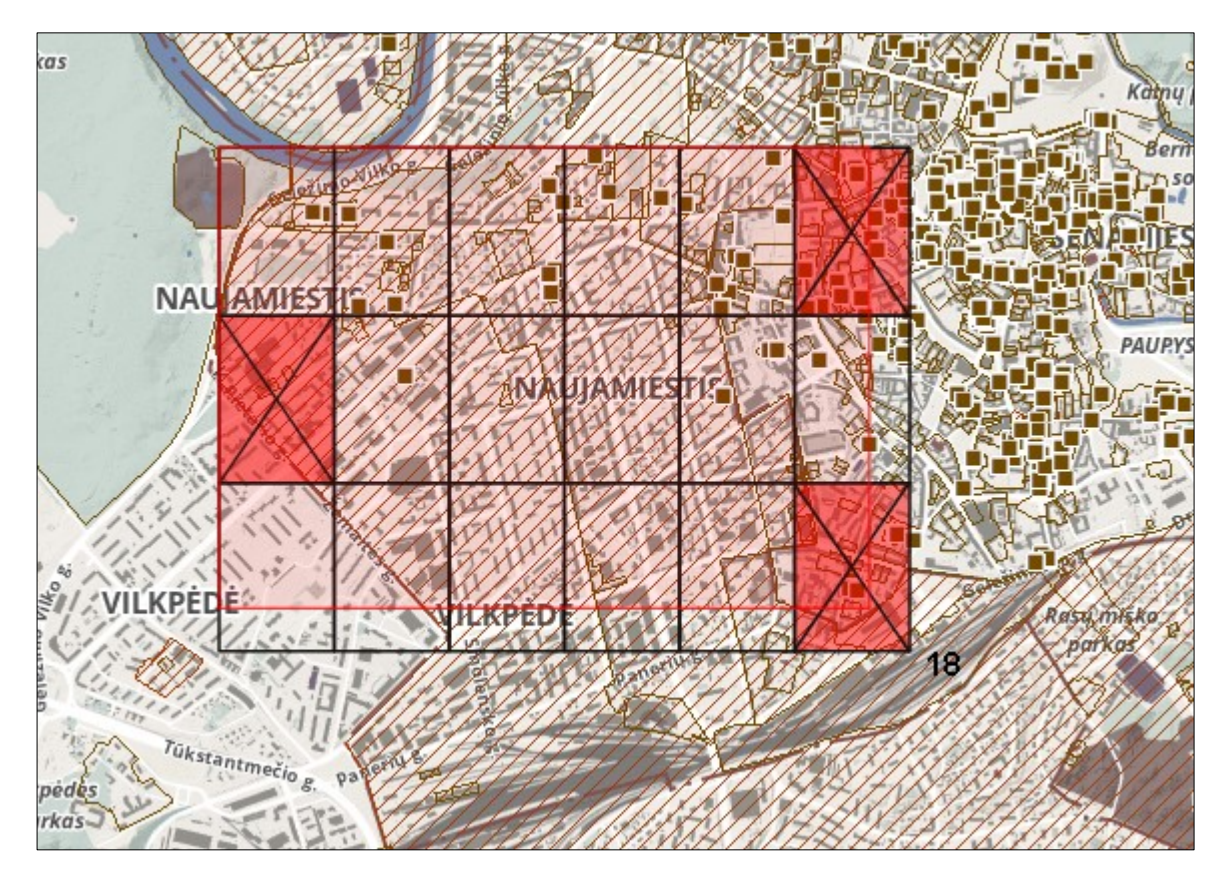

3 pav. Raudonai pažymėti lapai nebus įtraukti į spausdinamą žemėlapių rinkinį

**4 žingsnis.** Atsisiųskite sugeneruotą atlasą.

**I variantas.** Jeigu neuždarėte atlasų kūrimo aplinkos, sugeneravus atlasą ekrane iššoka langas su atsisiuntimo nuorodą, kurią paspaudus galite atsisiųsti sugeneruotą atlasą į savo kompiuterį.

**II variantas.** Jeigu nelaukėte, kol atlasas bus sugeneruotas ir uždarėte atlaso kūrimo aplinką arba norite atsisiųsti anksčiau sugeneruotą atlasą dar kartą:

- a) Eikite į puslapį "Mano turinys" <https://www.geoportal.lt/atlas/my-content>
- b) Šalia susikurto spausdinimui skirto atlaso, spauskite mygtuką "Peržiūrėti"  $\boxtimes$ .
- c) Spauskite mygtuką "Atsisiųsti atlasą".